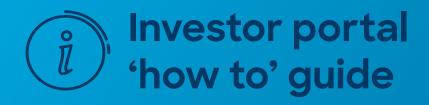

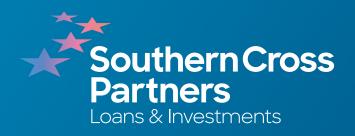

# How to log in or reset password

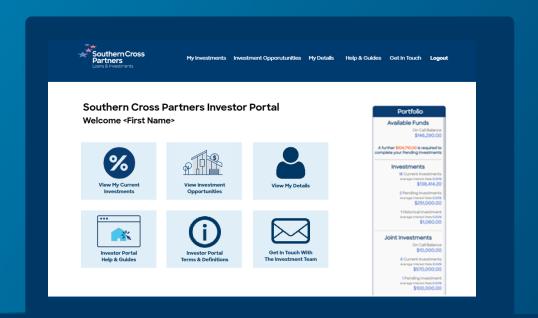

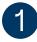

#### Visit

### www.southerncrosspartners.co.nz

At the top right hand corner, click the **Investor Login** button.

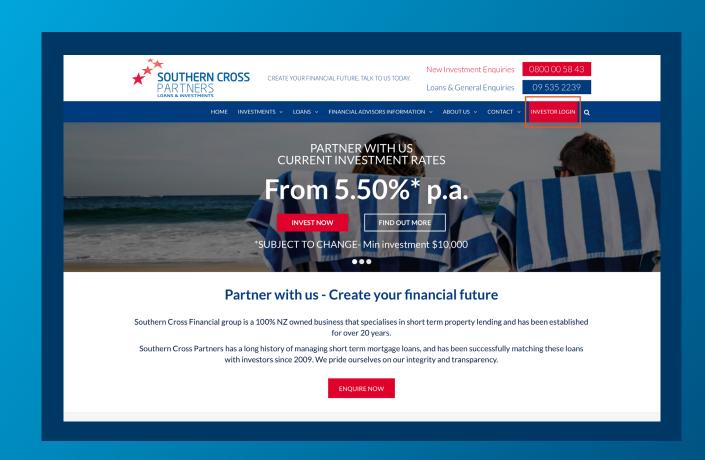

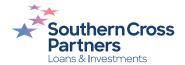

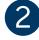

You will be taken to the investor portal page.

To log in, enter your Client ID by clicking in the **Client ID** field and typing it in.

Do the same with your password by clicking in the **Password** field and typing in your password for the investor portal.

Most passwords usually contain upper case letters and symbols, so remember to take care when typing.

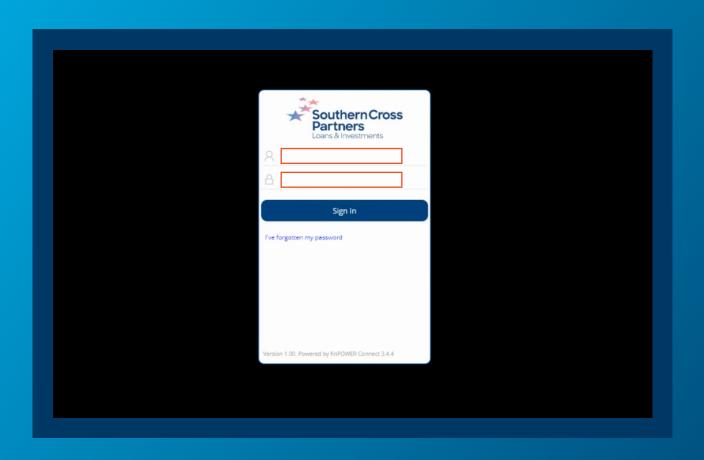

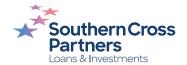

Once your Client ID and password have been entered, click the blue **Sign In** button.

If the details you entered are correct you will be taken to the investor portal home page.

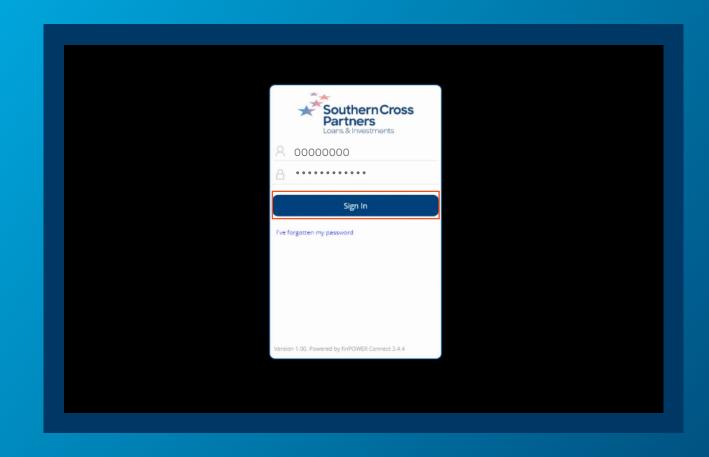

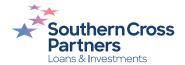

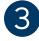

## Forgot your password?

You can also use the investor portal login page to request a new one.

To do this, click the I've forgotten my password link.

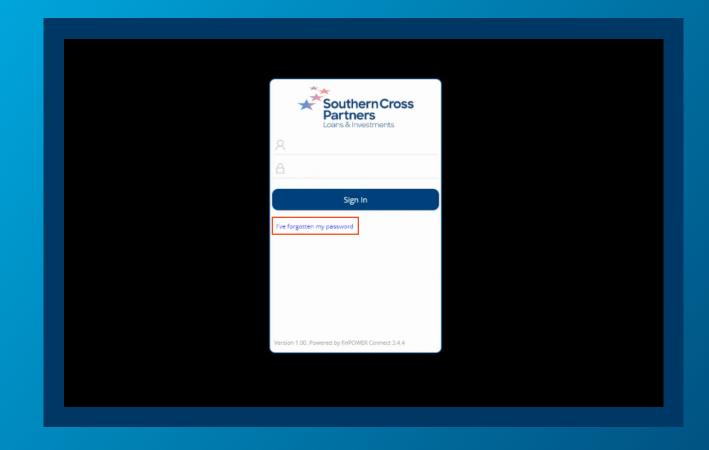

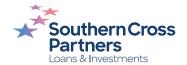

It will take you to a screen for you to enter your email address.

Click in the **Email Address** field and enter your email address.

Once your details have been entered click the blue

Send Password Reset Link button.

This will send an email to your email address. To complete the process, visit your email inbox and click the button to **reset your password**.

This will take you to Southern Cross Partners website where you can enter a new password.

Once this process is complete you can return to step one of this guide to log into the investor portal.

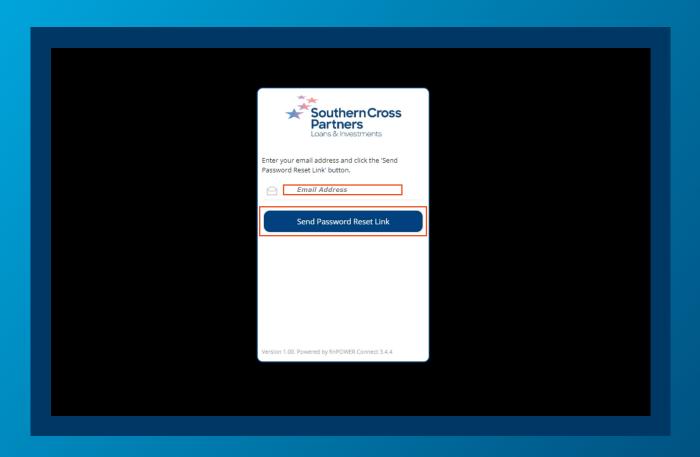

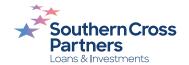

## Can I talk to a real person?

If you have any questions, comments, or feedback, you can call us or send us an email.

0800 00 58 43 investments@scpartners.co.nz

Disclaimer: All investment opportunities are subject to change and subject to availability. Southern Cross Partners Ltd is licensed to provide Peer-to-Peer lending services under the Financial Markets Conduct Act 2013. This content is general in nature only and has not taken into account any particular person's objectives or circumstances. We recommend you speak with a financial adviser before making any investment decisions.

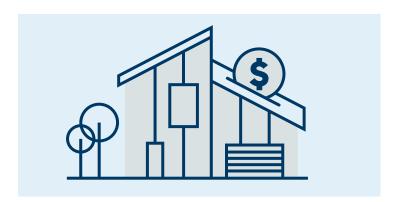

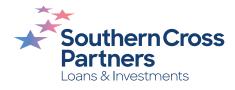